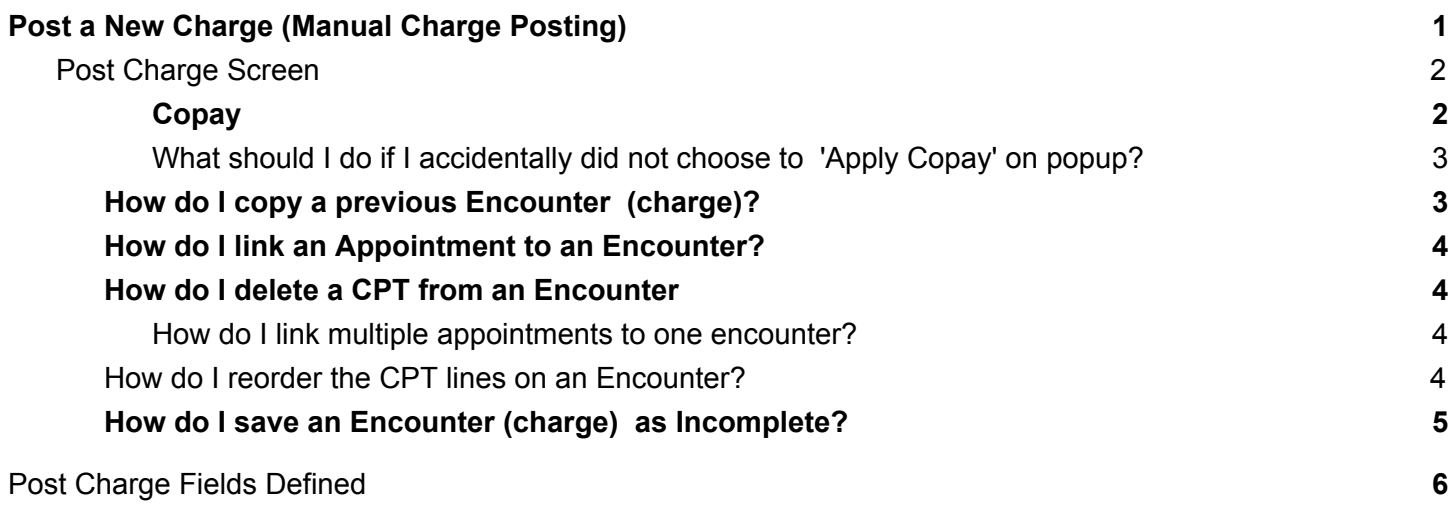

# <span id="page-0-0"></span>**Post a New Charge (Manual Charge Posting)**

Access the 'Charges Dashboard' by clicking 'Charges' on the sidebar menu or to go *directly* to the entry of a new charge, type 'NC' in the 'Go' box and [Enter]. For more information see our Help Center: Videos - *Charge Entry* and *Advanced Charge Entry &* PDF *- Reference Batch, Charge Posting, Claims Batch Creation*

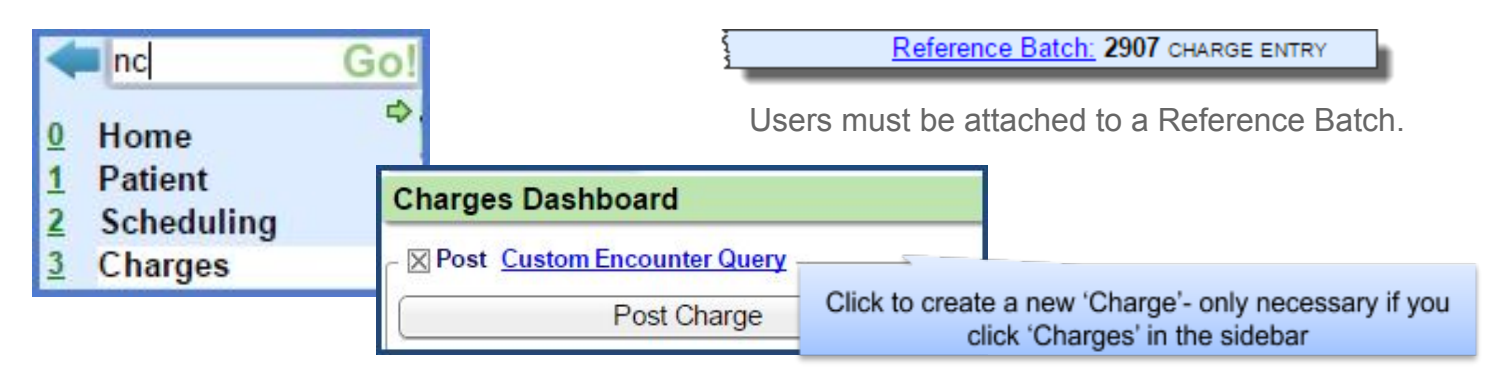

You may also add a charge from the Patient or Appointment

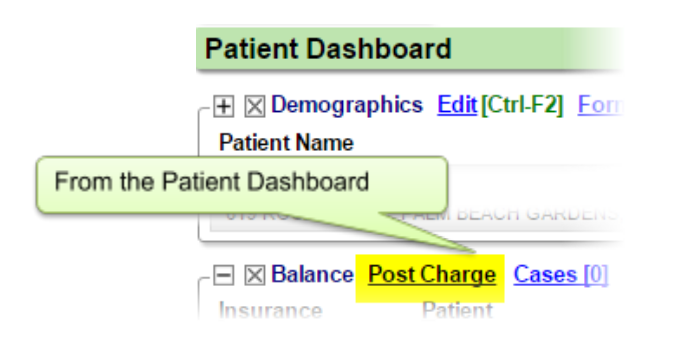

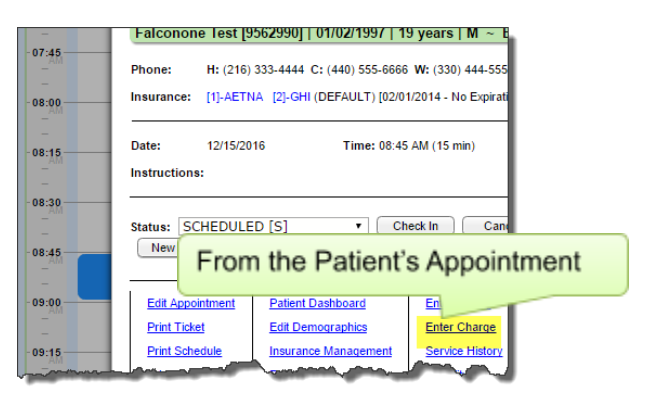

# <span id="page-1-0"></span>**Post Charge Screen**

Enter information and *tab* through fields. We section this page off to represent, Patient (1), Claim (2), Diagnosis (3), Procedure (4), Copay, other function (5), Save(6)

#### **(1) Patient**

○ 'Edit' link by the patient allows you to view/modify demographics/Insurance profile

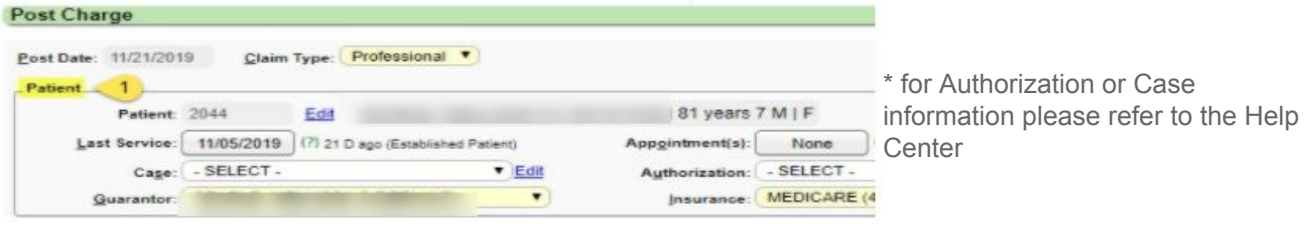

### **(2) Claim**

add claim level details here

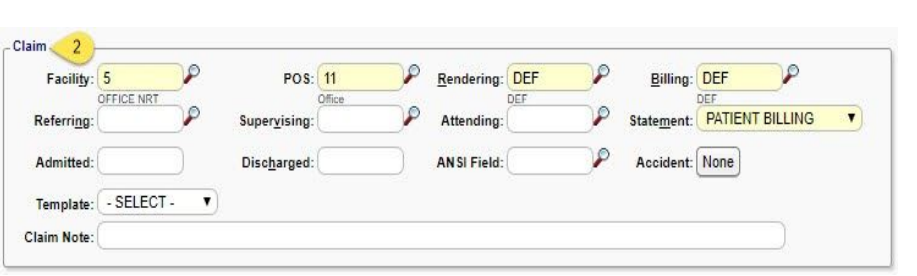

### **(3) Diagnosis**

(A) G.E.M.S. equivalency lookup

- Up to 12 DX per claim
- DX link per line use numbers/letters with no commaexample this CPT code is linked to DX 1,9 and 10 - 19A

#### **(4) Procedure**

As Procedure lines are entered, they drop to the box beneath

(A). The cursor will return to Procedure Line after a line is completed, allowing for fast entry of multiple lines (B). When finished click [F2] or [Save].

### <span id="page-1-1"></span>**Copay**

- If you are manually keying in the receipt at the same time as you enter the charge > Click [Copay] on line 1
- If Copay has been collected at check in > you are presented with a popup >

Click [Enter] on your keyboard to 'marry' the charge and the Copay together or Click on the receipt #

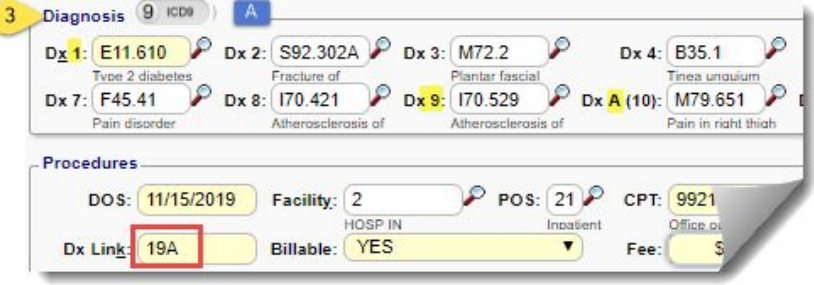

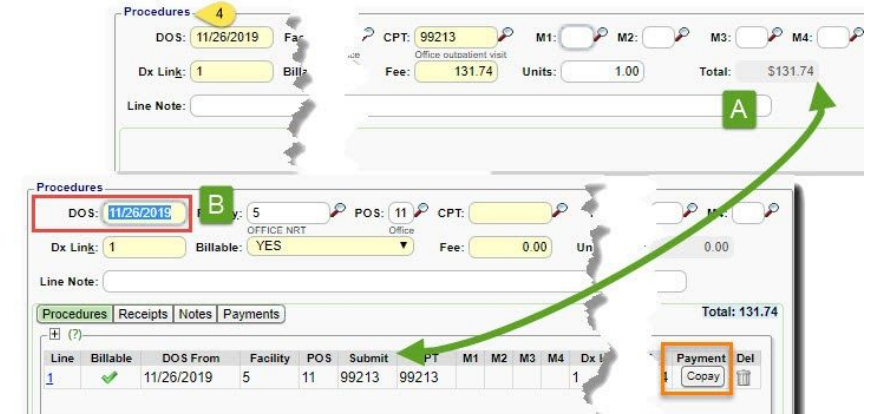

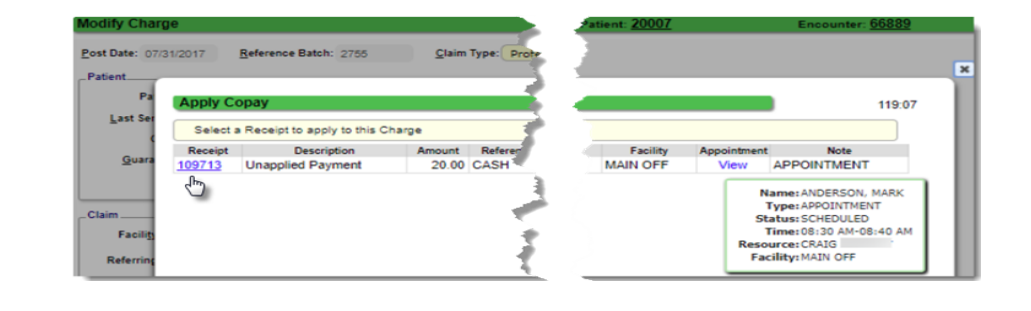

## **\_\_\_\_\_\_\_\_\_CATEGORY: CHARGES ~ TASK: POST NEW CHARGE\_\_\_\_\_\_\_\_\_\_**

### <span id="page-2-0"></span>What should I do if I accidentally did not choose to 'Apply Copay'

Click [Modify] from the Encounter dashboard and the popup will

*OR*

Click 'Post Copay' hyperlink on the encounter, you will be presented a popup that looks like the screenshot.

Click [SAVE].

● This link only appears if no Copay has been posted to this encounter

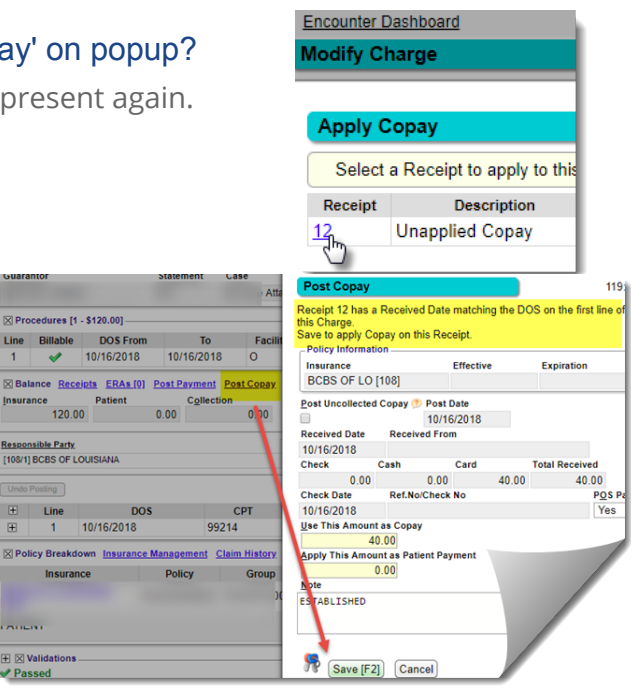

### **(5) (6) [Save]**

A- 'Encounter Claims status' defaults to 'Ready for Submission' at the time of charge entry. There are other options available, please

consult your trainer or support for more

information on the use of this feature.

B- establish what page to land on upon saving

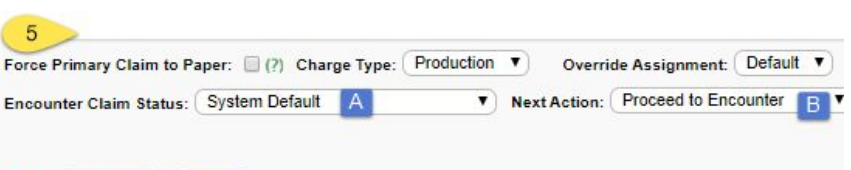

**Charges are saved as an 'Encounter'.**

**Multiple dates of service can exist on one Encounter**

## <span id="page-2-1"></span>**How do I copy a previous Encounter (charge)?**

Click [Last Service] to access 'Service History' and Copy options, including: Copy Dx Only, Claim-Level Only or

Save [F2]

 $6$  el

Full Charge. This allows the user to create a new charge, using part or all of an existing charge.

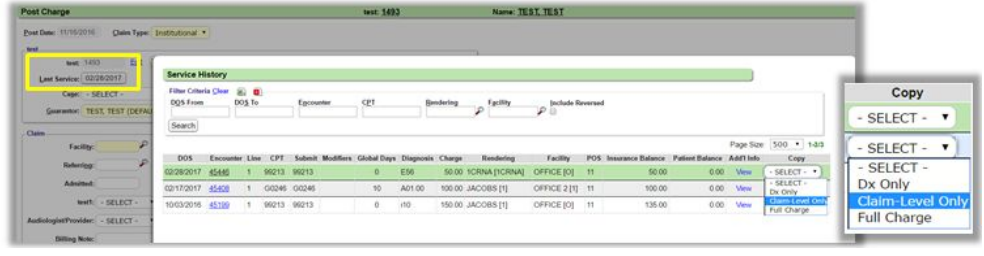

# CATEGORY: CHARGES ~ TASK: POST NEW CHARGE

# <span id="page-3-0"></span>**How do I link an Appointment to an Encounter?**

This function ties the appointment to the charge. If a matching appointment exists, you're presented with this popup. If you have an interface with an EMR, the system may autoselect the appointment for you. To manually link an appointment to this charge

> **Post Charge** Post Date: 08/16/2016

> > **Patient: 5763** Last Service:  $09/02/2016$

**Appointment Lookup** 

Date

Search

Filter Criteria Clear (a)

**Date** 

08/16/2016

2 08/31/2016

 $\sqrt{9}$  09/ $\sqrt{9}$  016

 $\boxed{2}$  09/07/2016

Resource  $\overline{A}$ 

 $A = 30$  AM

09:00 AM

08:15 AM

08:45 AM

[Link] 3 ointment for: Smith, Alice

- 1. If you don't get a popup, Click [None] next to appointment(s)
- 2. Check the box next to appointment
- 3. Click [Link]
- 4. The button changes from NONE to 1 Linked

If you do not choose to link the appointment during charge entry, you may return to [Modify Charge], click the [NONE] button for options to link the encounter

### <span id="page-3-1"></span>How do I delete a CPT from an Encounter

In the Procedure section, on the line item, click the Trash Can Icon > Click [Yes]

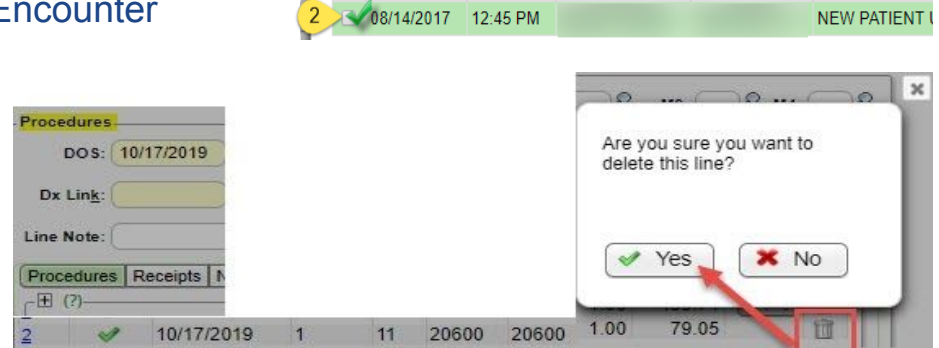

Edit SMITH, ALICE | 01/01/1949 | 67 years 8 M | F

Facility

OFFICE

**CLINIC** 

OFFICE

OFFICE

OFFICE VISIT

**INJECTION** 

ESTABLISHED PATIENT

ESTABLISHED PATIENT

None

Date

Claim Type: Professional

Resource

**SMITH** 

**TEST** 

SMITH

SMITH

3  $\geq$  Link  $\mid$ 

Search

 $\lceil$  (?)

**Appointment Lookup** Filter Criteria Clear (2)

**Resource** 

Time

Resource

atient: 5763

**Facility** 

Name: SMITH, ALICE

 $\left| 4 \right|$ 

Page S

**SCHE** 

**SCHE** 

SCHE

SCHE

Appointment(s):  $\boxed{2$  Linked

Include Linked to Other Encounter

teason Case Authoria

All

Appointment for: Date

### <span id="page-3-2"></span>**How do I link multiple appointments to one encounter?**

- 1. Click the button next to 'Appointment(s)'
- 2. Check the boxes next to the dates of service you want to Link to this charge
- 3. Click [Link]
- 4. The button next to 'Appointment(s)' updates to the number of appointments that are linked

## <span id="page-3-3"></span>How do I reorder the CPT lines on an Encounter?

Use the arrows in the Procedure area to move the CPT lines on the Modify Charge Screen

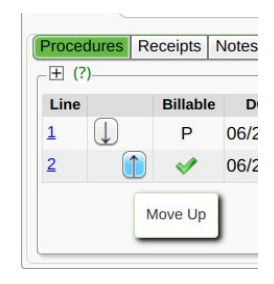

1 Linked

**Typ**  $\blacksquare$ 

# **\_\_\_\_\_\_\_\_\_CATEGORY: CHARGES ~ TASK: POST NEW CHARGE\_\_\_\_\_\_\_\_\_\_**

### <span id="page-4-0"></span>How do I save an Encounter (charge) as Incomplete?

A user can force an encounter to stay in the Incomplete bucket to close (complete) at a future time from the Modify Encounter. If the user does not close this type of encounter during the accounting period it appears in a worklist on *Period analysis and Closing*

From the Modify Encounter page:

- 1. 'Charge Type' drop-down 'Incomplete'
- 2. [Save]

3. In the popup state *why* you are taking this action in the 'Incomplete Reason'

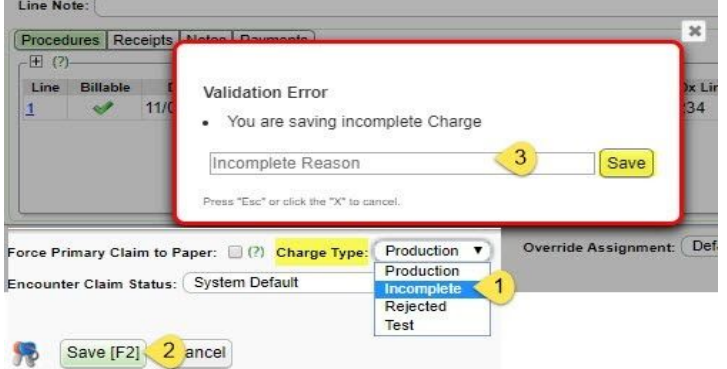

#### **You may also use a 'custom' 'Encounter Status'**

Available in Charge Entry or for the Mass Write-off function > To add and manage 'Statuses' > click **'Libraries'** > **[Claim Status]**

- 1. [Add]
- 2. Create Status
- 3. use checkbox to 'make available in charge entry'
- 4. [Save]
- Any status other than 'System/Ready for Submission' holds the claim from being gathered in a claims batch

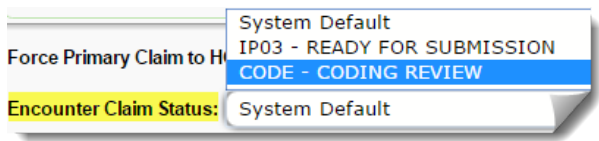

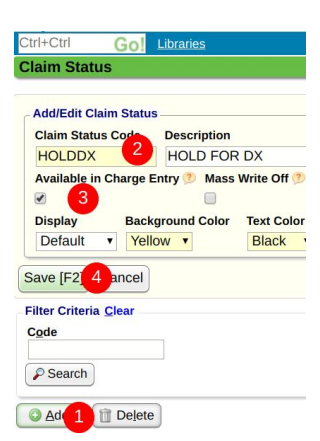

# <span id="page-5-0"></span>**Post Charge Fields Defined**

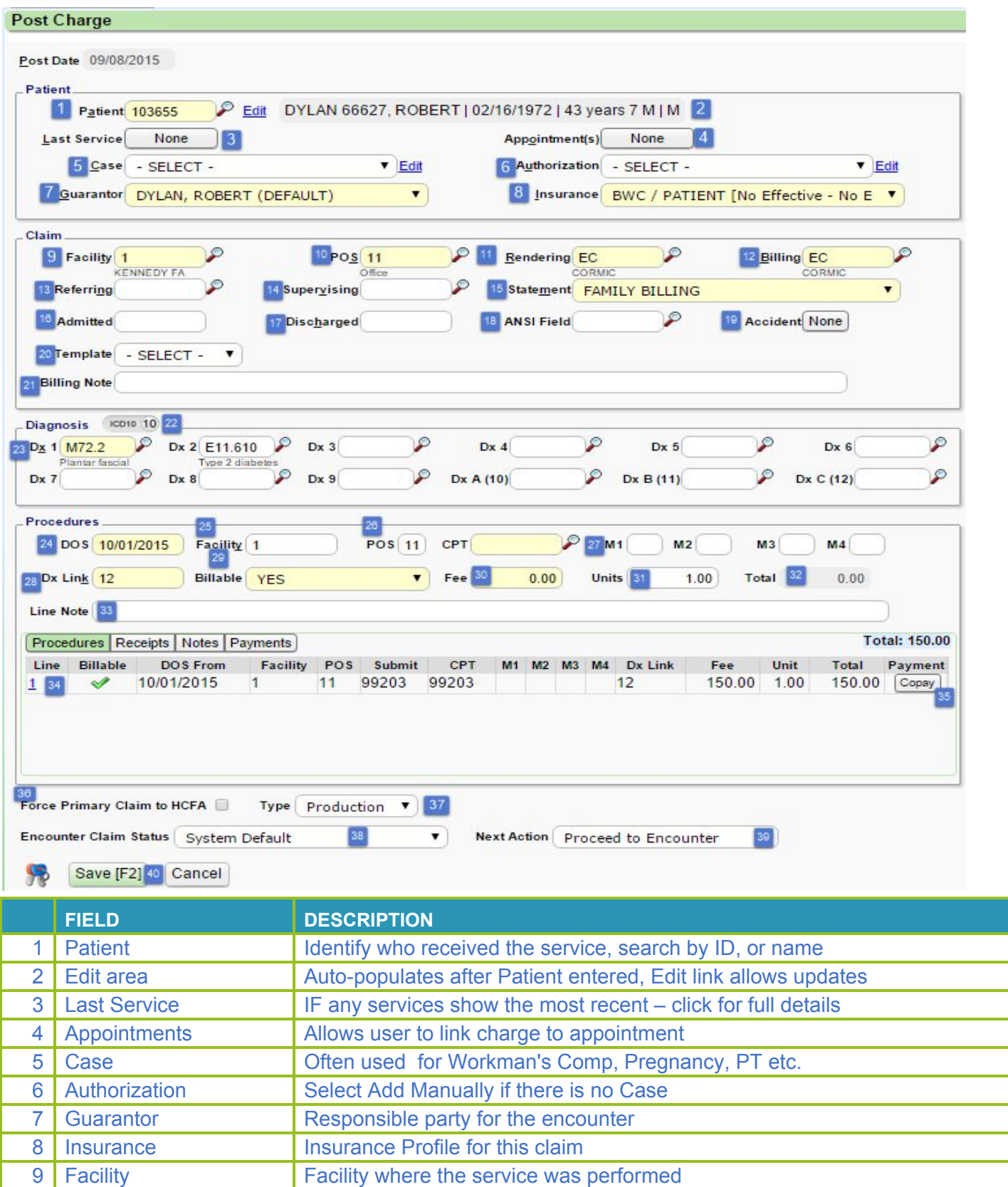

# **\_\_\_\_\_\_\_\_\_CATEGORY: CHARGES ~ TASK: POST NEW CHARGE\_\_\_\_\_\_\_\_\_\_**

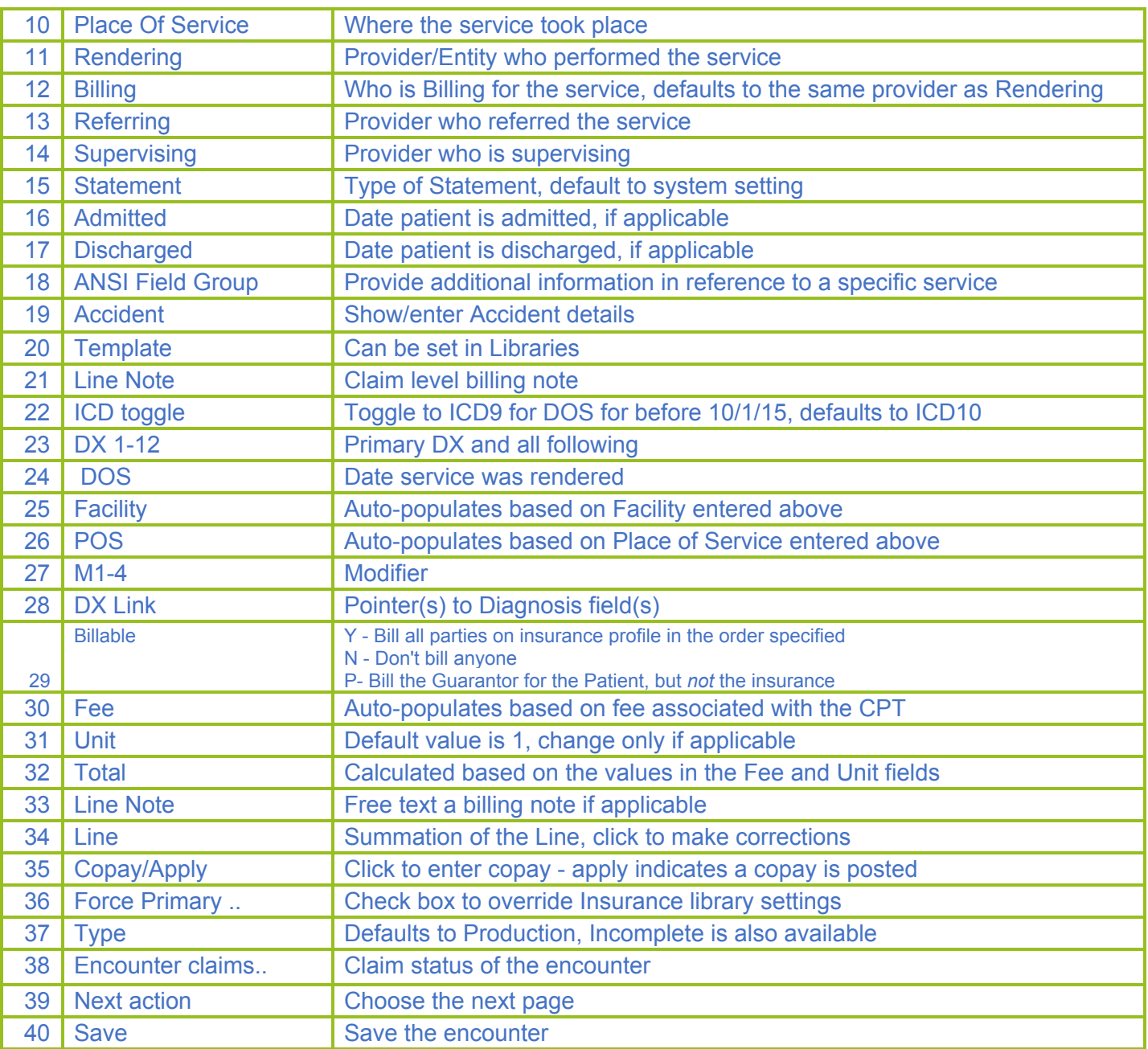